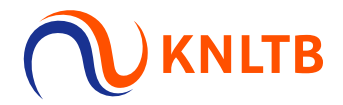

## **Handleiding**

## Inschrijven KNLTB Junioren Tour

**1. Ga naar Toernooien op de homepage van MijnKNLTB**

Open in je browser **mijnknltb.toernooi.nl** en kies in de menubalk voor Toernooien.

**ILTB** 

- Via deze pagina kan je inschrijven voor alle **KNLTB toernooien**, bijv. JT of open toernooien.
- **EXTER 19 Klik in de toernooizoeker op Junioren Tour** om toernooien te bekijken.

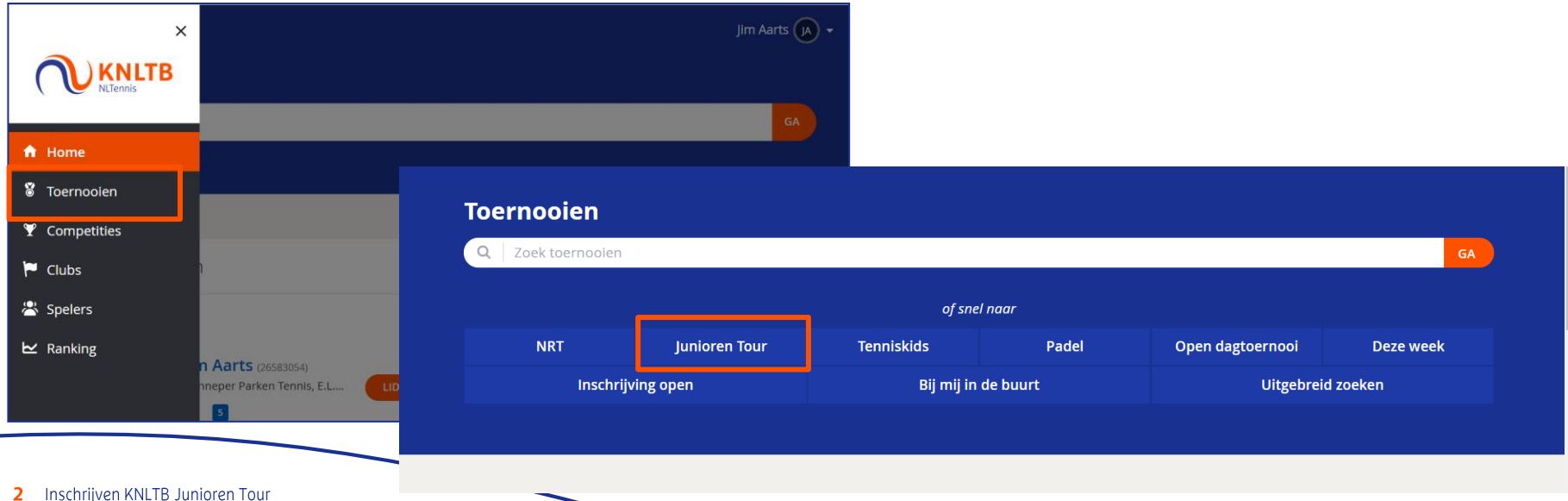

## **2. Selecteer Inschrijven voor toernooi(en) in toernooiweek**

Inschrijven KNLTB Junioren Tour

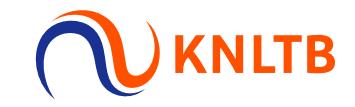

- Alle gepubliceerde Junioren Tour toernooien worden getoond, in de zoekbalk kan je eventueel een zoekterm (naam van toernooi) invullen.
- Het is ook mogelijk om met filters te zoeken o.a. datum, reisafstand en provincie.
- Kies de oranje knop met het potloodje van een toernooi om in te schrijven voor deze toernooiweek

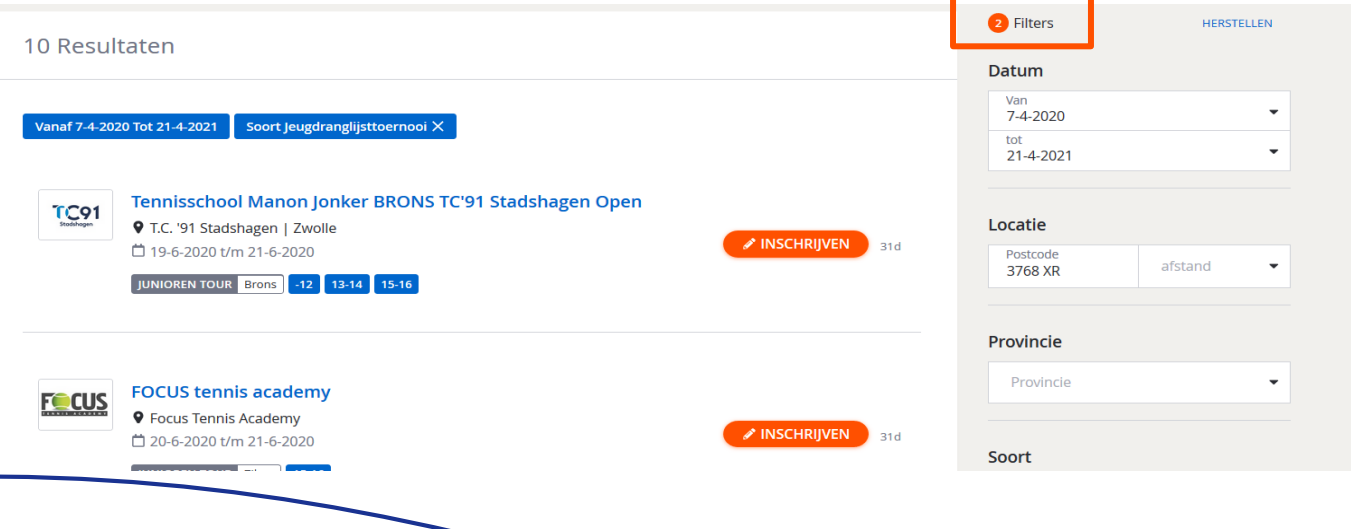

**3. Selecteer evt. Dubbelpartner en toernooi Voorkeuren**

- Zoek bij dubbelspel een partner met bondsnummer of naam en kies **het groene pulsje;**
- **EXECTE:** Geef met prioriteit je 1<sup>e</sup>, 2<sup>e</sup> en 3<sup>e</sup> voorkeur binnen deze toernooiweek aan;
- Tijdens de inschrijfperiode kan je zelf toernooien, voorkeuren en/of partner **wijzigen**.

**TB** 

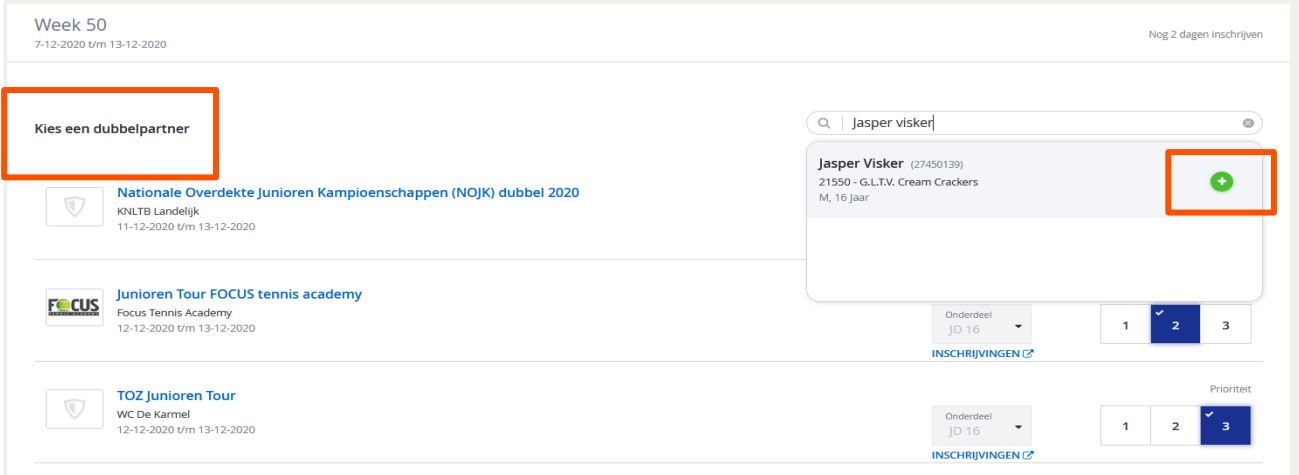

## **4. Maak met Opslaan je JT inschrijving definitief**

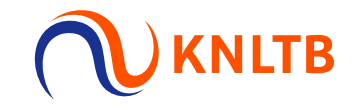

- **EXT** Lees via de link **Toernooireglement** de voorwaarden om deel te nemen in de toernooibepalingen en spelersmemo
- **EXTERN Kies Ja** voor akkoord met Toernooireglement, Reglement KNLTB Junioren Tour en Factsheet;
- **EXTES EXTES Opslaan** om de inschrijving definitief te maken. Je ontvangt een melding en e-mailbevestiging

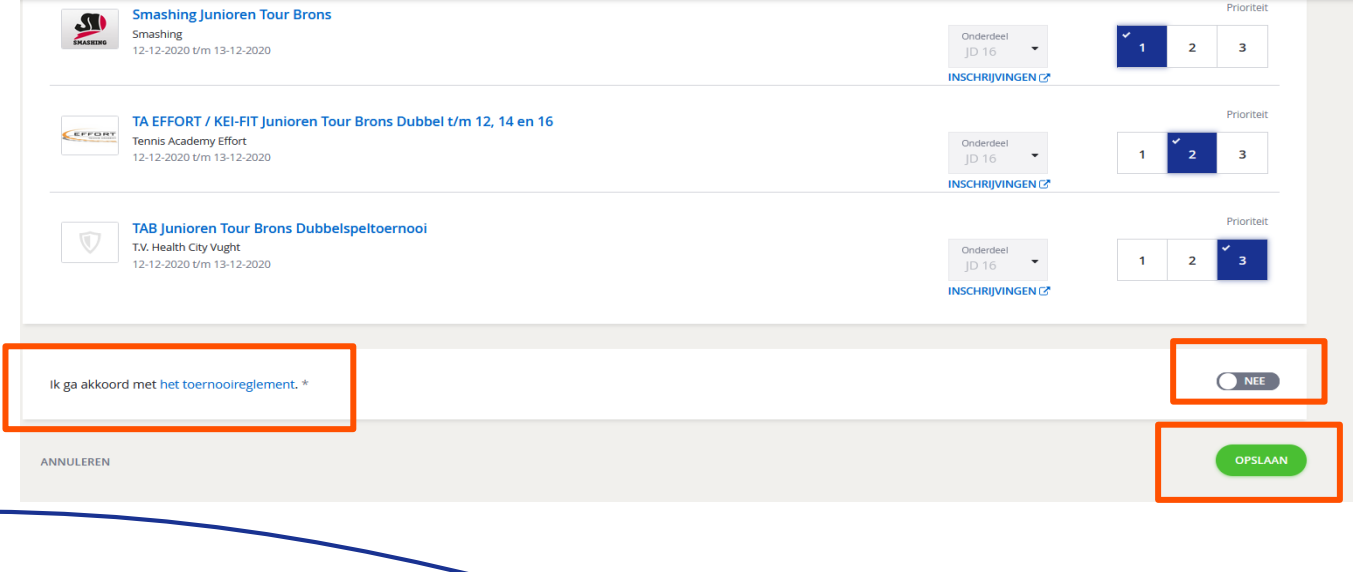

**5. Bekijk je Inschrijvingen via het persoonlijk profiel**

**VLTB** 

▪ Kies **Inschrijvingen** in je profiel rechtsboven op de Homepage.

Inschrii

- **EXTERN** Hier kan je partnerverzoek en voorkeur beheren en status **Acceptatie** bekijken
- Via **Berichten** kan je de bevestiging bekijken van je Toernooi Inschrijving, Wijziging of Annulering.

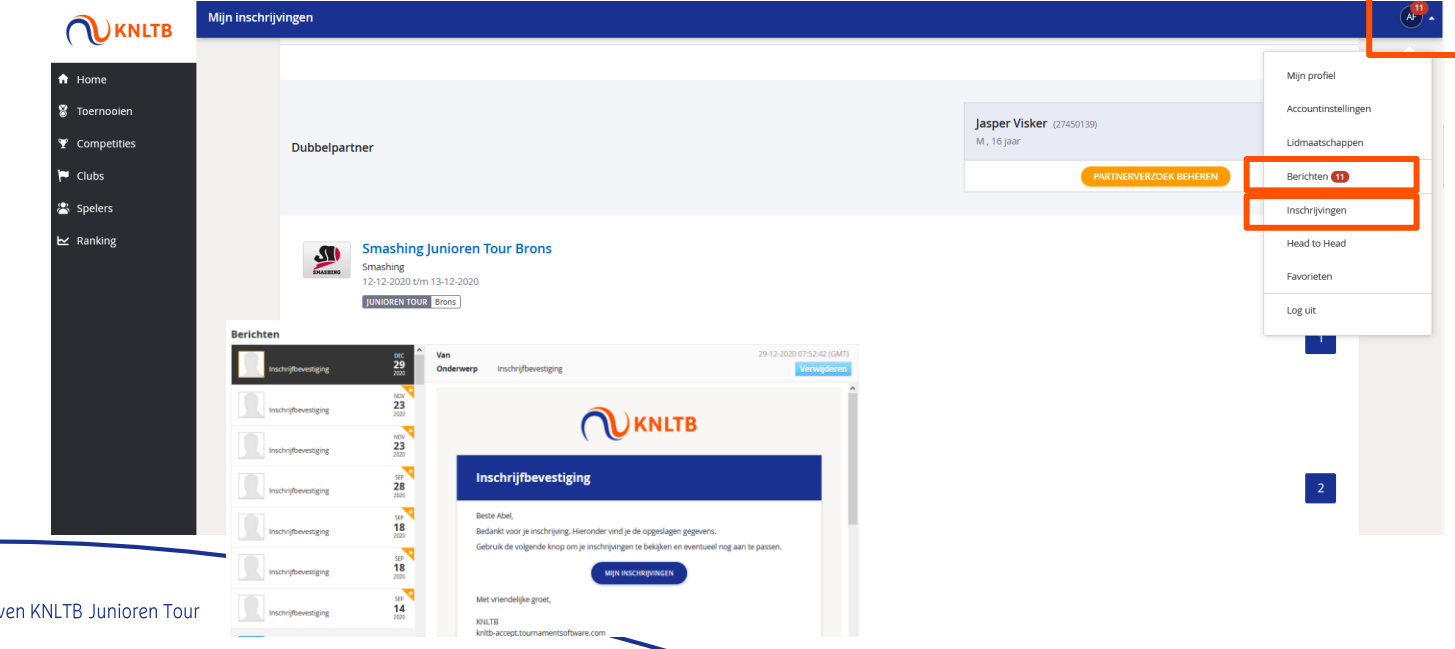